# **How to Update your PANTONE Libraries using PANTONE Color Manager Software**

In order to update your libraries you will need the PANTONE Color Manager software. PANTONE Color Manager software is provided free of charge with purchase and registration of

updated PANTONE PLUS SERIES and PANTONE FASHION + HOME products. The software can also be purchased separately for download. This document will assist you in obtaining, installing and activating PANTONE Color Manager, and exporting your updated PANTONE libraries.

#### How to Locate your Product Serial Number

The PCM registration page can normally be found at the front or back of the guides/books, depending on the age of your guides. Please note the registration code for newer color guides (2016) has moved to the FRONT of the books, on special Pantone Studio marketing pages. It is a 16-digit alphanumeric code, as found in the example below:

#### **Registration**

FG01v8xk28x33hfu

## Registering your PANTONE Products

**1. Create a MyPANTONE account**

[https://www.pantone.com/pages/MYP\\_myPantone/mypMemberProfile.aspx](https://www.pantone.com/pages/MYP_myPantone/mypMemberProfile.aspx)

- 2. or **Log into MyPantone account** if you already got one [https://www.pantone.com/pages/MYP\\_myPantone/mypantone.aspx](https://www.pantone.com/pages/MYP_myPantone/mypantone.aspx)
- 3. Go to helpCENTER/product registration (register any product)
- 4. Go to helpCENTER/ software downloads. (PANTONE Color Manager is the first product on the page)
- 5. Click the appropriate link for Mac or Windows to download the installer.
- 6. Unzip the file and run the installer to load the software.
- 7. Click the icon to launch PANTONE Color Manager.
- 8. When prompted, enter the serial number for activation. (Please note, the numbers are case-sensitive and must be entered EXACTLY as they appear (check 0 is a number zero and not the letter O and that l (letter) is not I (Indigo) etc.)

**Please note you and your product need to be registered first to be able to activate the PCM**

### Exporting your PANTONE Libraries

Once you have obtained PANTONE Color Manager, please note that it does not 'automatically'update the libraries; rather, it provides you with access to the libraries for export into your applications.

The steps to do this are fully documented within the online help system installed with the software, and accessible from the Help menu. You will find them on Page 11 therein. Here's a brief description:

- 1. If your target applications are open, close them.
- 2. Launch PANTONE Color Manager
- 3. Go to View/Fandeck and select the desired library to export.\*

4. Go to File/Export/select your application/choose L\*a\*b\* for print output or sRGB for Web design \*\*

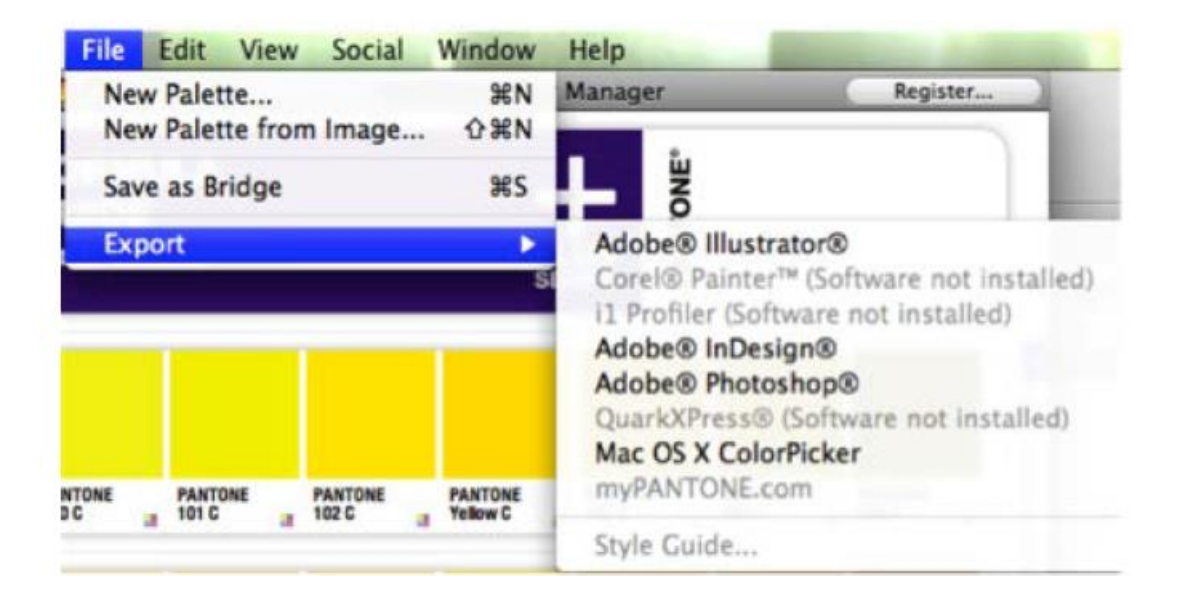

5. The library is exported and is now accessible from within your target application. NOTE: \*\* PANTONE + Color Bridge libraries should be exported in CMYK space.

Please make sure you export the newest libraries only. Unfortunately the PCM does not delete old libraries.

For Graphic, the current library is V3.

Please see below screen print for our current colour libraries for Graphic and Fashion Home & Interior.

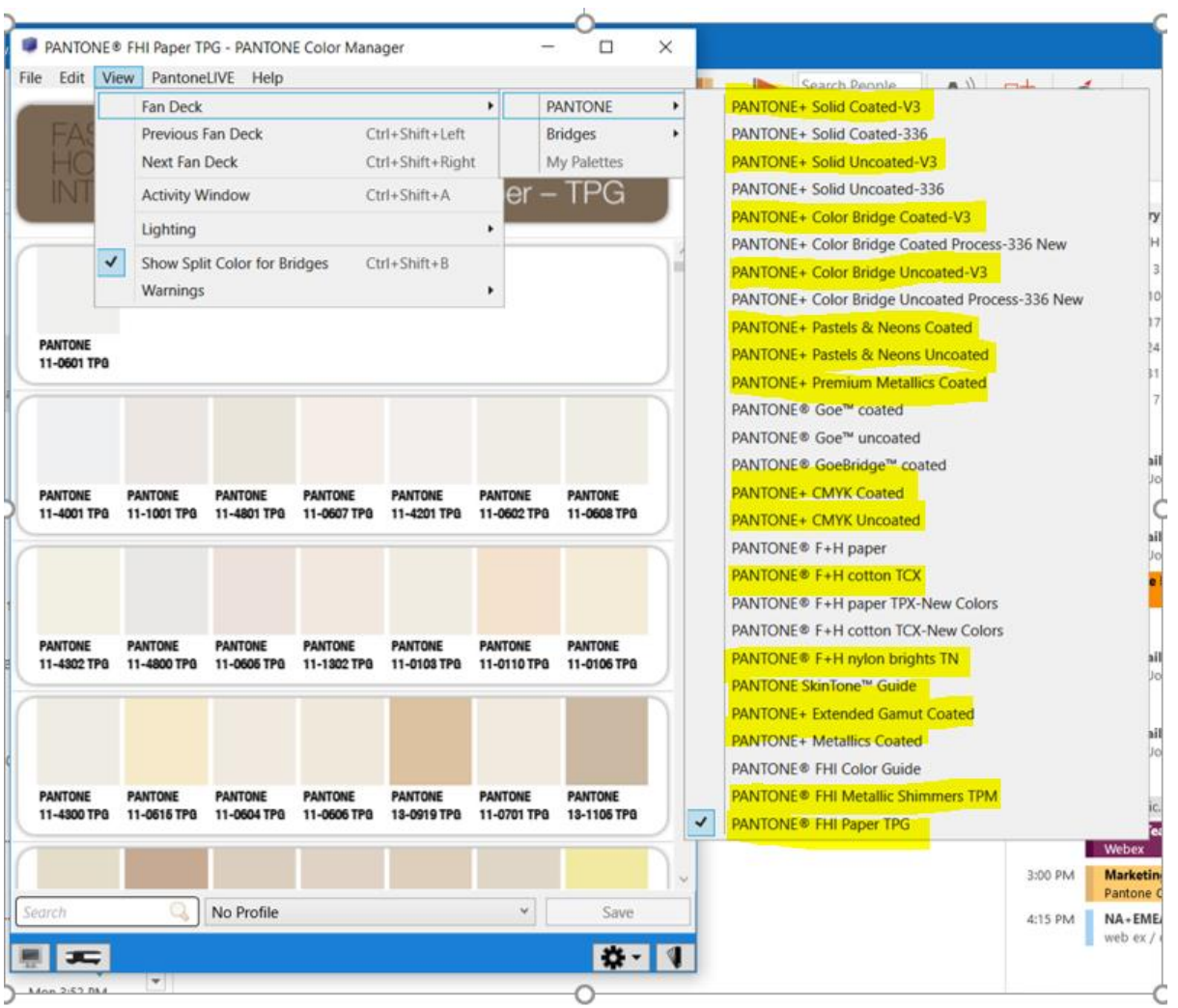

Colours are normally found, exported as ACB and found in colour box in Adobe, but TPG and TCX are exported as ASE and found in The Swatch Folder instead

## 'PantoneLIVE Updates' to PANTONE Color **Manager**

#### **How will I know if I need to do the update?**

When you launch PANTONE Color Manager, you will see a banner message across the top which says

'Your PANTONE Fan Deck Libraries are out of date. Click here to update.' Clicking the link will begin the update process. The libraries will first be downloaded from the PantoneLIVE cloud server, and you will be presented with a list of the libraries that have been downloaded. Click the 'update' button to install the updates. In general, the process takes

about 3 – 5 minutes to complete based on the speed of your

connection to the X-Rite server. Your computer must be connected to the Internet in order to receive auto-updates for PANTONE Color Manager.